# **DUM č. 5 v sadě**

# **30. Inf-6 Imagine Logo a animace pro nižší gymnázium**

Autor: Hana Křetínská

Datum: 25.06.2014

Ročník: 1AV, 2AV

Anotace DUMu: Imagine Logo je vývojové prostředí s programovacím jazykem Logo. Je vyvinut pro žáky a studenty do výuky. Je vhodný pro výuku programování a animaci ve volitelném semináři Robotika pro primu a sekundu. Můžeme zde kreslit, tvořit nové objekty, manipulovat s nimi, vytvářet vlastní hry. Pohyb želv v Imagine Logo.

Materiály jsou určeny pro bezplatné používání pro potřeby výuky a vzdělávání na všech typech škol a školských zařízení. Jakékoliv další využití podléhá autorskému zákonu.

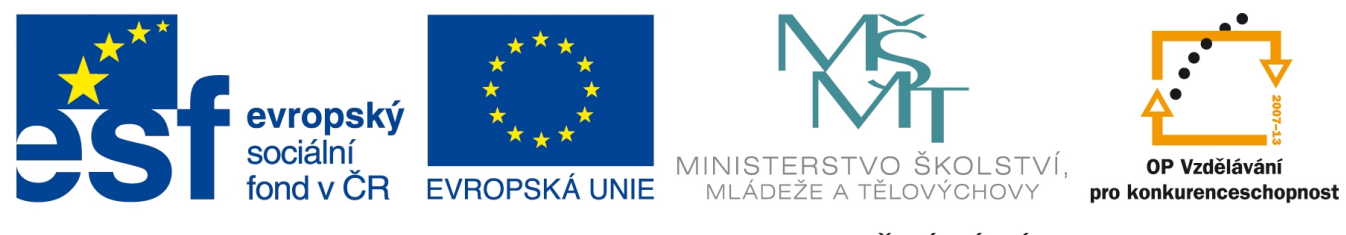

INVESTICE DO ROZVOJE VZDĚLÁVÁNÍ

## **5. Pohyb želv v Imagine Logo**

## **Pohyb "KAŽDÝCH"**

Když budeme chtít rozjet želvu příkazem, tak ji otočíme vlevo nebo vpravo o 90 stupňů a dáme příkaz, který ji bude posouvat každou milisekundu o jeden krok:

#### **vp 90**

### **každých 100 [do 1]**

Želva pojede daným směrem pomalu po pozadí. Když vyjede vpravo z okna programu, přijede z leva a stále pokračuje v akci.

### **Pohyb SMĚREM**

Želva může být směrována určitým směrem příkazem směr! úhel

směr! 90 je směr na východ. Jako azimut, 0 je sever atd.

Dále může být nasměrována na jinou želvu a následovat ji tj. "být ji v patách", příkazem směremK.

Na plochu umístíme tři želvy. První necháme její původní tvar, druhé ž2 a ž3 změníme tvar na vlastní. Želvě ž1 nastavíme ve vlastnostech při klepnutí na ni akci

každých 100 [směr! směremK "ž2 do 1]. Tím bude sledovat pohyb želvy ž2.

Nastavení směru k bodu

#### **směr! směremK [150 0].**

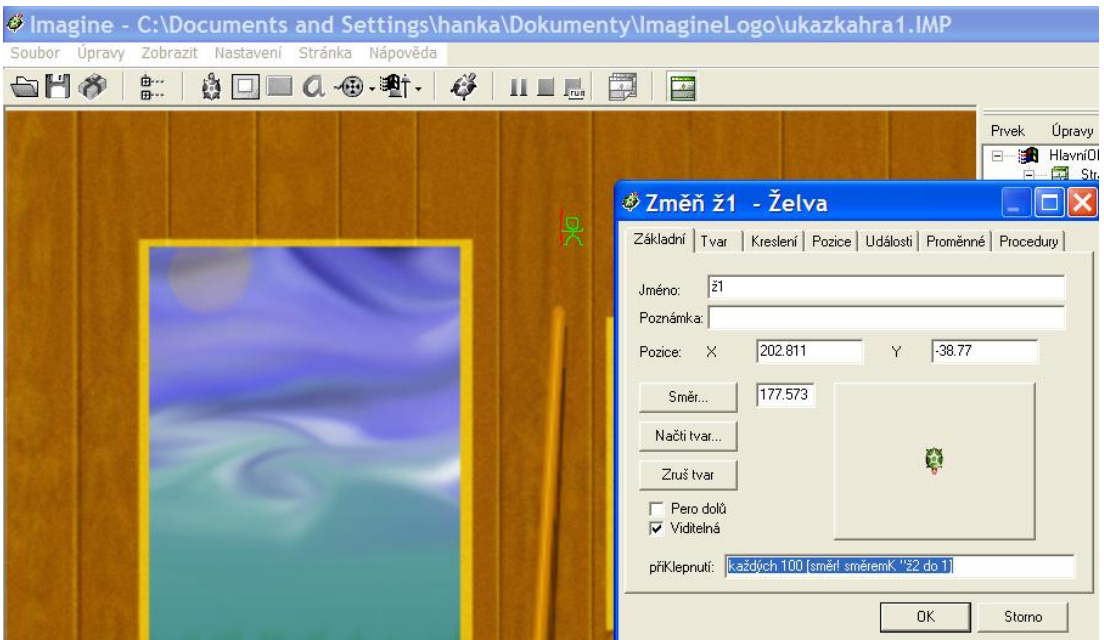

## **Pohyb nabídkou kláves na klávesnici**

Pokud chceme pohybovat želvičkami pomocí kláves na klávesnici, nastavíme si proceduru Pohyb1, která volá sama sebe. V cyklu jsou neustále testovány nadefinované klávesy, zda nebyly stištěny. Použijeme příkaz

#### **nabídkaKláves!**

Nejčastěji volíme klávesy šipky ve směru pohybu a klávesu ESC na zastavení cyklu. Nesmíme zapomenout na správné oslovení želvy, která se má pohybovat. Proceduru Pohyb1 nadefinujeme želvě ž2. Pak tu proceduru voláme buď stiskem tlačítka na ploše, nebo stiskem na želvě.

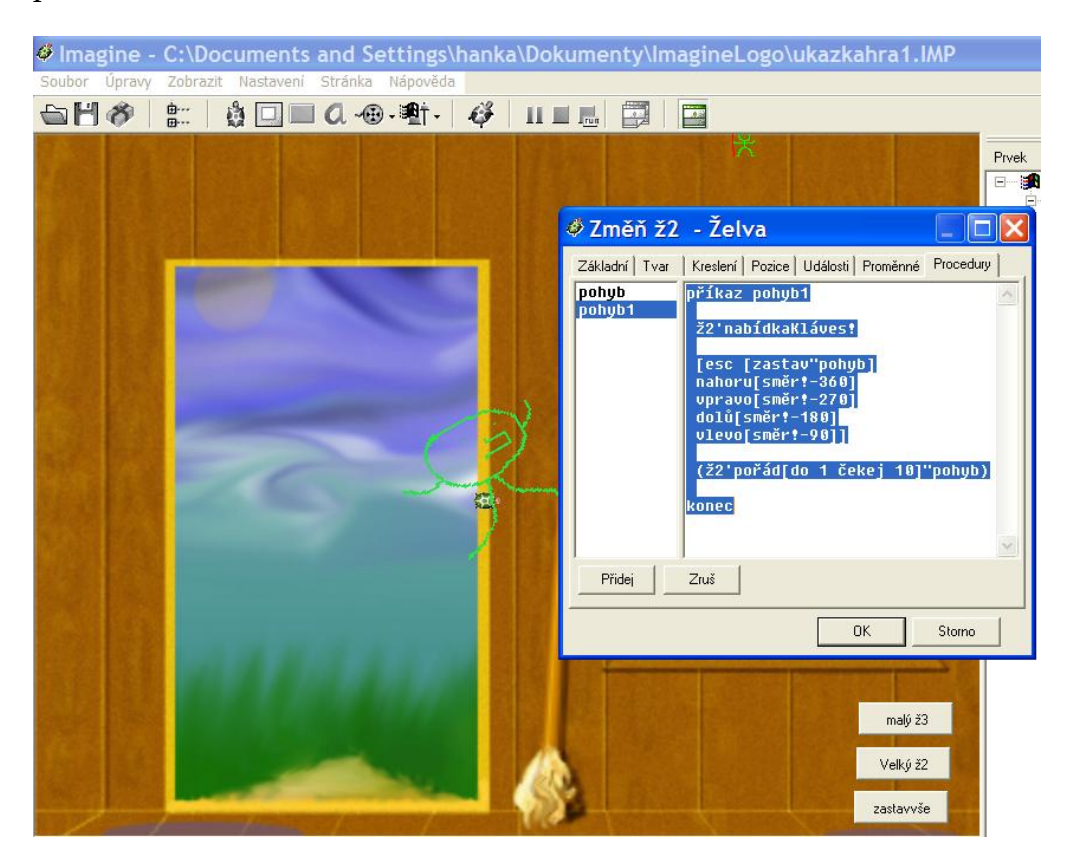

Želvě ž2 nadefinujeme proceduru do jejích vlastností:

```
příkaz pohyb1
  ž2'nabídkaKláves!
 [esc [zastav"pohyb1]
nahoru[směr!-360]
vpravo[směr!-270]
dolů[směr!-180]
vlevo[směr!-90]]
 (ž2'pořád[do 1 čekej 10]"pohyb1)
konec
```
Při kliknutí na želvu nebo na speciálním tlačítku pro ž2 nastavíme příkaz

## ž2'pohyb1

a můžeme se želvou pohybovat pomocí kláves.

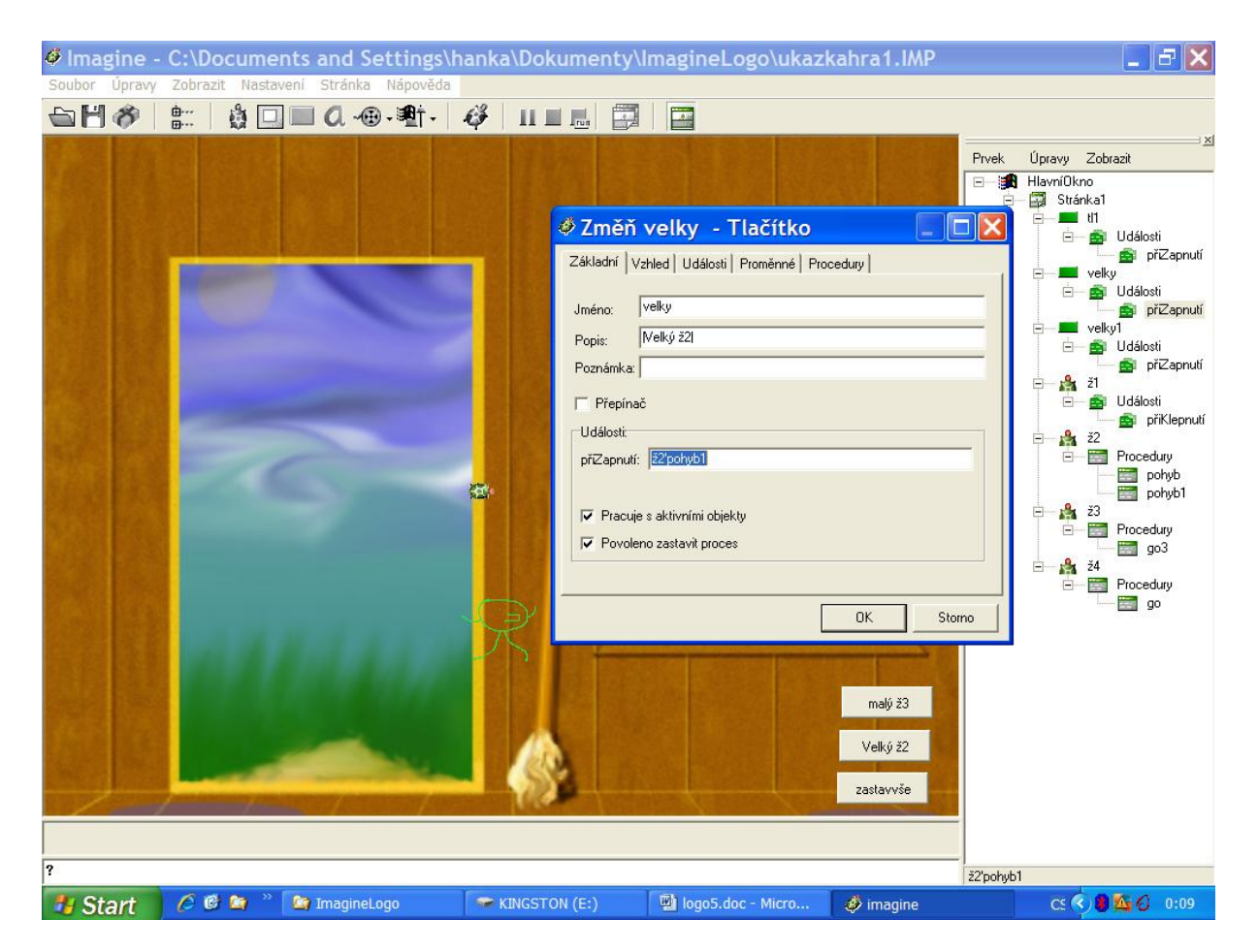

## **Události**

### **Reakce na srážku**

U želvy můžeme nadefinovat různé události, při kterých se provede nějaká akce. Při události definované v želvě ž1 "při klepnutí", provedeme nastavení směru jejího běhu a při události "při srážce" se provede tisk slova SRAZKA na plochu a v příkazovém řádku se objeví text "boduješ". Do vlastností želvy do událostí napíšeme:

## **text [SRAZKA] piš "boduješ**

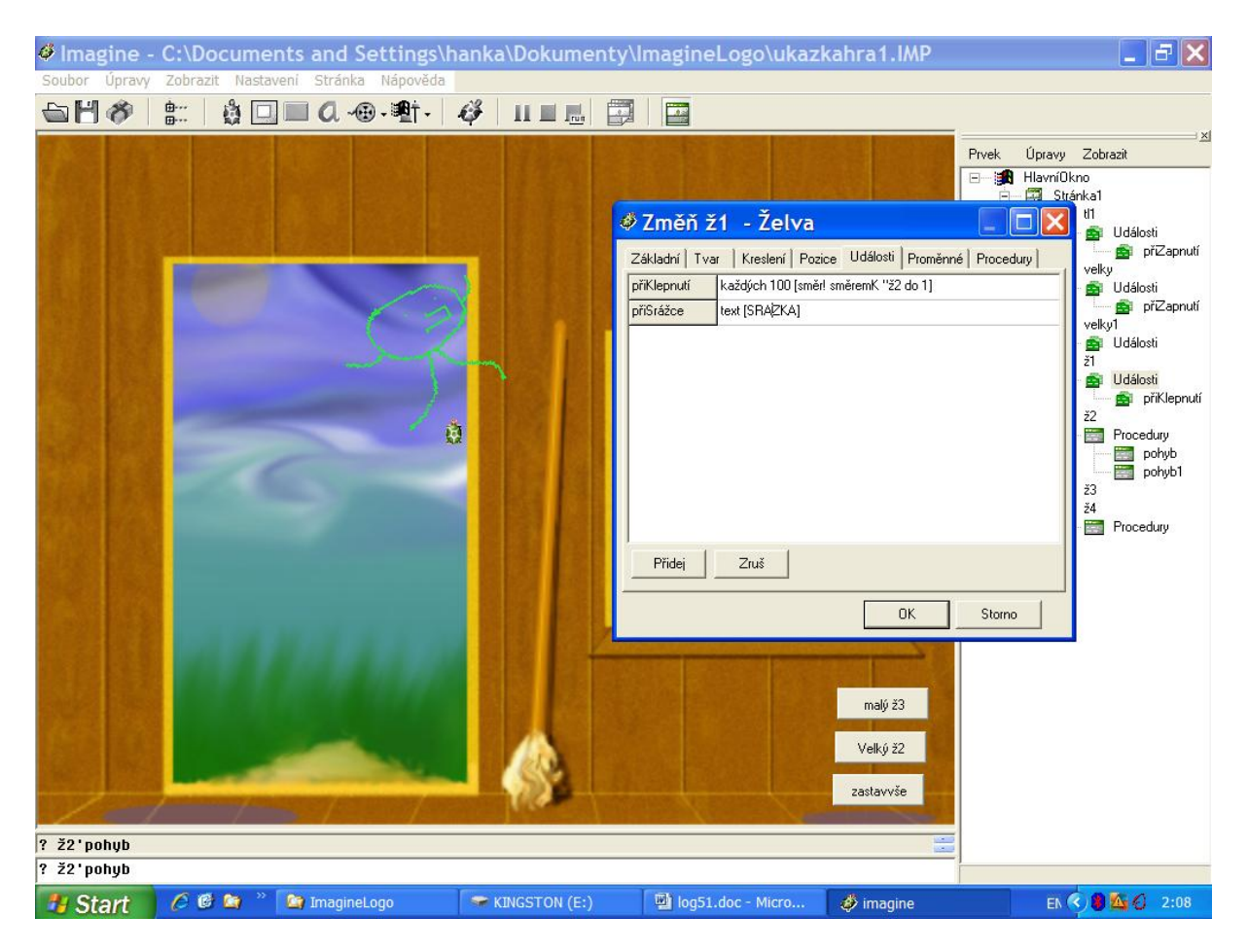

Ve vlastnostech želvy je nutné, aby bylo zatrženo Reaguje na srážku. Jinak nebude při vzájemném míjení nijak reagovat.

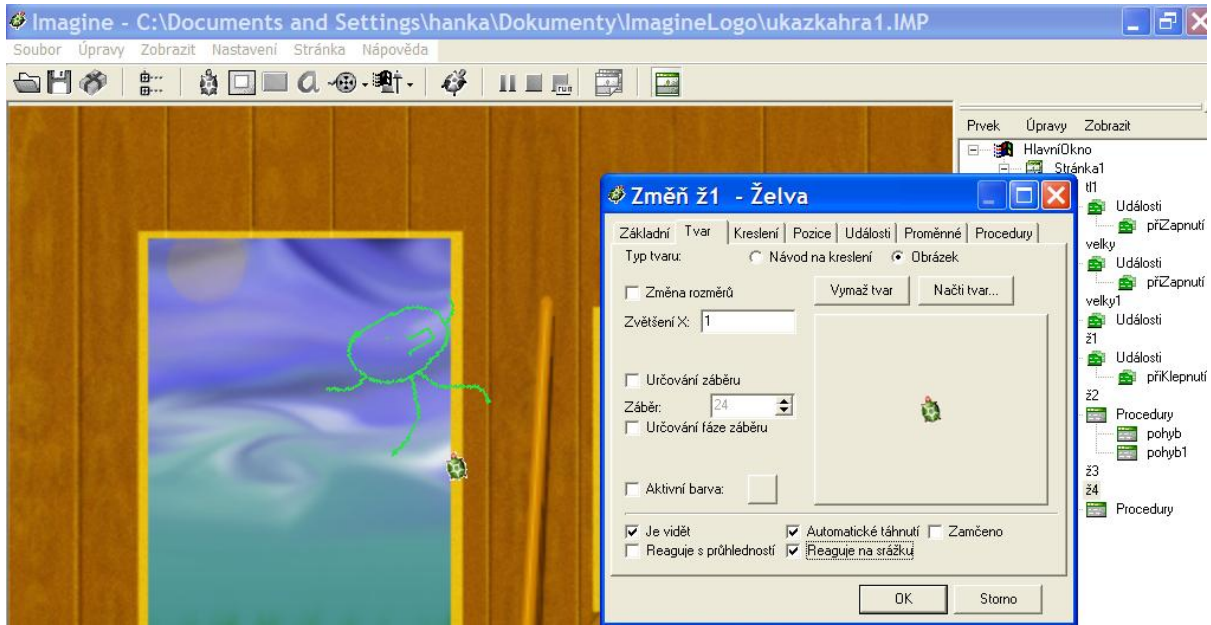

Nebo můžeme při srážce přemístit želvu na jinou, třeba vlastní výchozí pozici "ž1'poz![-100 100]. Vyzkoušejte si umístění želv na pozadí a nadefinovat jim nějakou akci při srážce.

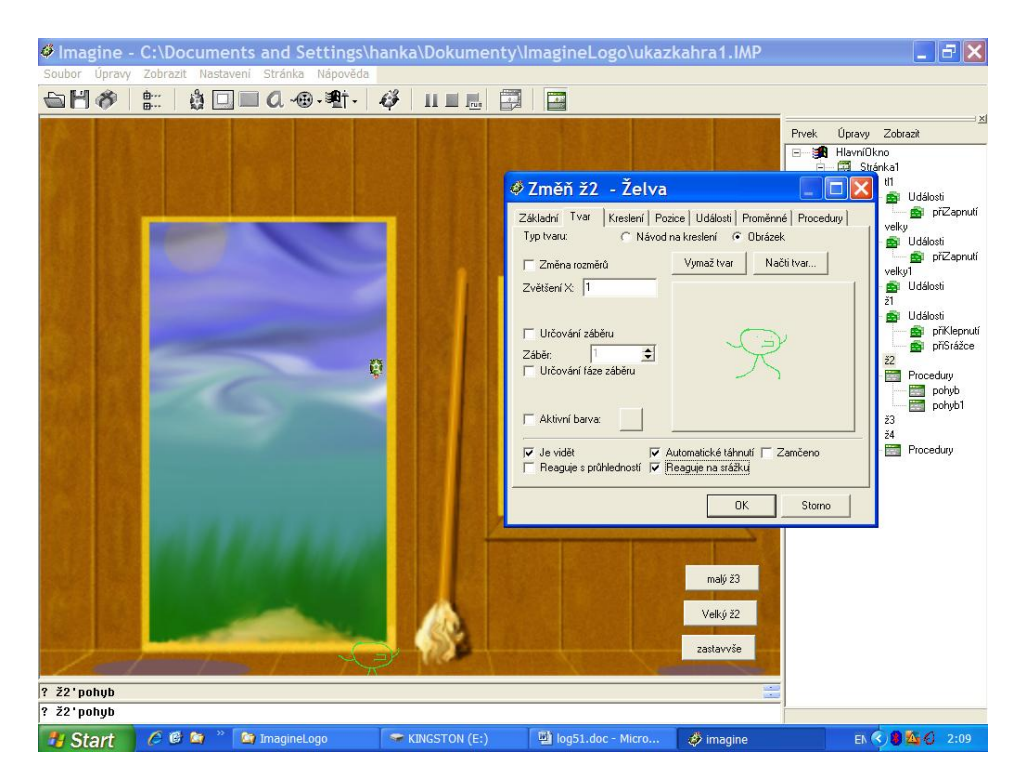

1 Celá aplikace se třemi želvičkami a třemi tlačítky a reagující na klávesy na klávesnici

*Úkol1: Vytvořte vlastní obrázek na pozadí a dvě vlastní želvičky s pohybem po ploše pomocí tlačítek na klávesnici.*

*Zdroj obrázků: Vlastní tvorba na PC a vlastní fotografie.*